# Aplicația Xerox® Note Converter App

# Ghid de pornire rapidă pentru utilizarea aplicației Xerox® Note Converter App

# **DESCRIERE**

Aplicația Xerox® Note Converter App este disponibilă în Xerox App Gallery. Această aplicație oferă posibilitatea clienților să scaneze documente scrise cu mâna și să le transforme în documente editabile sau fișiere text. Fișierele se trimit clientului prin e-mail. Aplicația Note Converter App este disponibilă clienților care cumpără aplicația și o descarcă printr-un cont din Xerox App Gallery. De asemenea, puteți încerca aplicația o perioadă de timp limitată.

Aplicația Xerox® Note Converter App este destinată utilizării împreună cu imprimantele multifuncționale, dispozitivele AltaLink® și VersaLink® dotate cu tehnologia Xerox® ConnectKey®.

### **Cerințe legate de dispozitive**

În contextul acestui dispozitiv, notiunea "dispozitiv" se foloseste deopotrivă pentru imprimantele multifuncționale și imprimante.

Toate dispozitivele trebuie să îndeplinească următoarele cerințe:

- Xerox® Extensible Interface Platform (EIP) trebuie să fie activată pentru ca aplicația să poată fi instalată.
	- Dispozitivele trebuie să fie compatibile cu EIP versiunea 3.5 sau mai nouă
- ConnectKey® App Installation (Weblet Install Policy) trebuie să fie activată pentru ca aplicația să poată fi instalată.
- Asigurați-vă că dispozitivul poate fi conectat la internet.

### **Notă:**

În anumite rețele este nevoie de un proxy pentru conectarea la internet.

Dacă pe dispozitiv este activată opțiunea Verificare SSL, asigurați-vă că certificatele de securitate sunt încărcare pe dispozitiv.

În mod implicit, certificatele Xerox® Solutions sunt încărcate din start pe toate dispozitivele i-Series, AltaLink®, și VersaLink® fabricate în 2016 și care sunt dotate cu tehnologia Xerox® ConnectKey®

Pentru informații suplimentare despre setările menționate, consultați asistența online a Xerox App Gallery: https://www.support.xerox.com/support/xerox-app-gallery.com

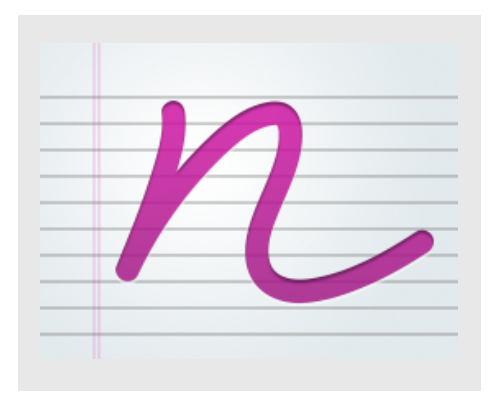

# **INSTALAREA APLICAȚIEI XEROX ® NOTE CONVERTER APP**

Pentru următoarea procedură se presupune că v-ați creat un cont în Xerox® App Gallery. Dacă nu aveți acces la un cont în Xerox App Gallery, pentru instrucțiuni legate de crearea unui cont, consultați ghidul de pornire rapidă pentru Xerox® App Gallery.

#### **Notă:**

Pentru instrucțiuni detaliate privind adăugarea unui dispozitiv și adăugarea sau instalarea de aplicații în Xerox® App Gallery, consultați linkurile la documentații de la sfârșitul acestui ghid.

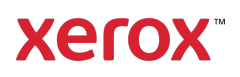

# **INSTALAREA APLICAȚIILOR DIN GALERIE PRIN PORTALUL WEB XEROX ® APP GALLERY (APLICAȚII CU PLATĂ)**

- 1. Accesați URL-ul Xerox® App Gallery: https://appgallery.services.xerox.com
- 2. Selectați Log In (Conectare).
- 3. Introduceți o adresă de e-mail și o parolă valide.
- 4. În fila cu dispozitive, adăugați o imprimantă multifuncțională sau o imprimantă, dacă este necesar.
- 5. În fila All Apps (Toate aplicațiile) selectați aplicația dorită.
- 6. Apăsați butonul Subscribe (Abonare).
- 7. Acceptați Acordul de licență pentru utilizatorul final (EULA) aferent aplicației.
- 8. Selectați Checkout (Finalizare achiziție).
- 9. Completați datele de facturare și selectați Place Order (Plasare comandă).
- 10. Selectati Done (Gata).
- 11. Verificați-vă căsuța de e-mail pentru a confirma achiziția.

# **INSTALAREA UNOR APLICAȚII DIN GALERIE PRIN PORTALUL WEB XEROX ® APP GALLERY (VERSIUNEA DE PROBĂ A APLICAȚIILOR)**

- 1. Accesați URL-ul Xerox® App Gallery: https://appgallery.services.xerox.com
- 2. Selectați Log In (Conectare).
- 3. Introduceți o adresă de e-mail și o parolă valide.
- 4. În fila cu dispozitive, adăugați o imprimantă multifuncțională sau o imprimantă, dacă este necesar.
- 5. În fila All Apps (Toate aplicațiile) selectați aplicația dorită.
- 6. Apăsați butonul Install (Instalare).
- 7. Prin clic pe acest buton, apare ecranul Install Trial (Instalare versiune de probă).
- 8. Selectați dispozitivele pe care doriti să instalați versiunea de probă a aplicației, după care apăsați Install (Instalare)

# **MODUL DE UTILIZARE A APLICAȚIEI XEROX ® NOTE CONVERTER**

- 1. Selectați aplicația Note Converter App instalată pe dispozitivul dvs.
- 2. Dacă adresa de e-mail afișată nu este cea la care doriți să trimiteți documentele, introduceți o adresă de e-mail validă.
- 3. Opțional, modificați titlul fișierului documentului.
- 4. Selectați opțiunile de scanare corespunzătoare.
- 5. Așezați documentele în tava de alimentare sau așezați-le, pe rând, pe platoul scanerului.
- 6. Selectați Scanare.
- 7. După transformare, fișierul va fi trimis la adresa de e-mail destinatară.
- 8. După primirea mesajului de e-mail, deschideți fișierul anexat pentru a vedea rezultatele conversiei.

# **ASISTENȚ Ă**

Baza de cunoștințe Xerox® App Gallery

https://www.support.xerox.com/support/xer ox-app-gallery/support/enus.html

Documentația Xerox® App Gallery

https://www.support.xerox.com/support/xer ox-app-gallery/documentation/enus.html

Forum de asistență pentru clienți

https://forum.support.xerox.com

Imprimante multifuncționale (dispozitive MFP) și imprimante compatibile

https://www.xerox.com/enus/connectkey/apps

Discutați cu distribuitorul dvs. local Xerox pentru informații suplimentare, sau accesați xerox.com/verify pentru a începe

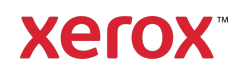